## **2024** ! )

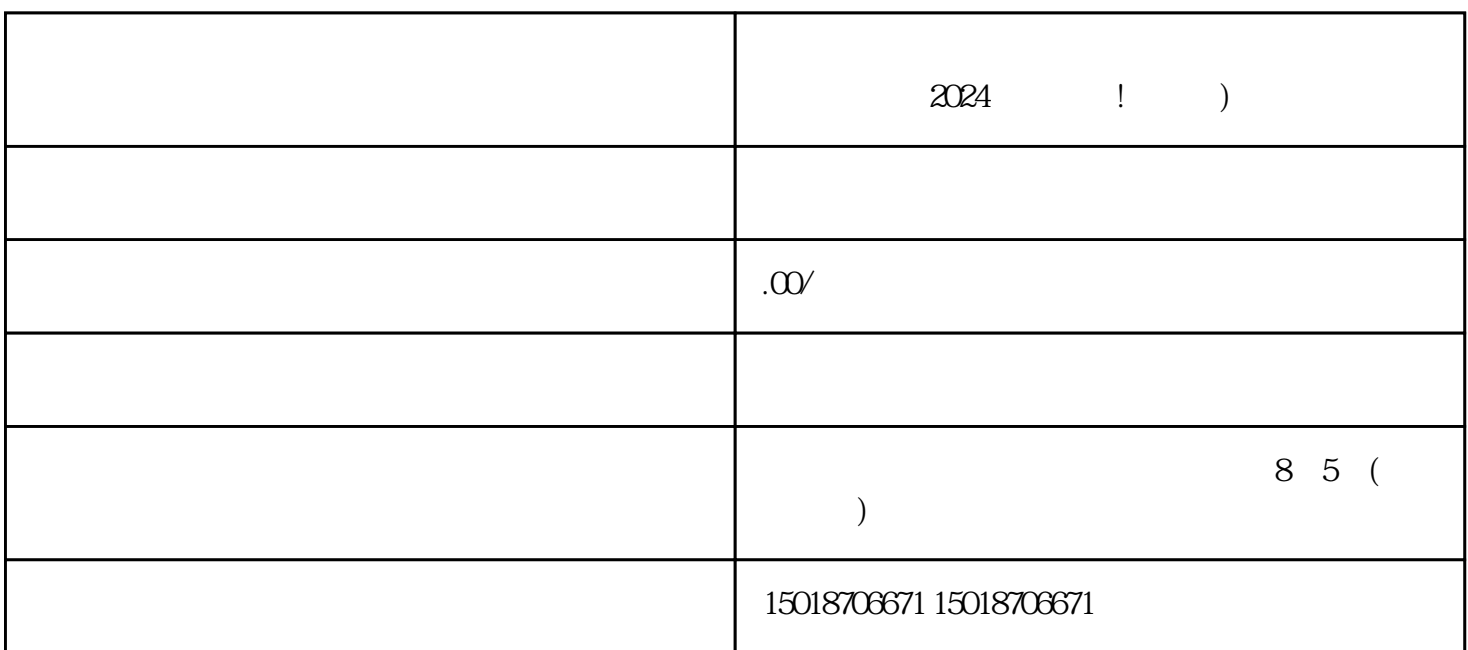

 $2024$  !

zhiming Step 1  $Step 2$ 

登录抖音账号后,进入"创作中心"页面,点击右上角的"设置"按钮,找到"入驻小店"选项,并点  $\frac{1}{2}$  and  $\frac{1}{2}$  and  $\frac{1}{2}$  a

Step 3

Step 4

## Step 6

 $\rm V$ 

- 1. 营业执照
- 2. 商品照片
- 3. 商品描述
- 4. 店铺运营计划
- $\overline{5}$
- $\nabla$ 
	-
- $1.$
- 2. 优化店铺形象
- $\overline{3}$

 $\mathbf{2}$ 

 $22$ 

 $\star$ 

 $23$  texiao:  $\frac{1}{2}$  texiao, texiao, texiao, texiao, texiao, texiao, texiao, texiao, texiao, texiao, texiao, texiao, texiao, texiao, texiao, texiao, texiao, texiao, texiao, texiao, texiao, texiao, texiao, texiao, texiao,

 $1.$ 

 $21$ 

 $24$ 

 $3.$